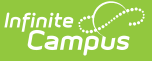

## **Student Interchange - School Association (Colorado)**

Last Modified on 10/21/2024 8:22 am CDT

#### [Report](http://kb.infinitecampus.com/#report-logic) Logic | [Report](http://kb.infinitecampus.com/#report-editor) Editor | [Generate](http://kb.infinitecampus.com/#generate-the-report) the Report | [Report](http://kb.infinitecampus.com/#report-layout) Layout

Tool Search: Student Interchange

The School Association Report lists all students enrolled in the selected calendar as of the entered effective date in grades EE-12. Any incident of mobility (entry, exit, grade change, etc.) for each school within the LEA at any point in the currently selected school year should be submitted. Since the SSA file contains funding information, a Local Education Agency (LEA) must have a record at this level. A student must have at least one record and may have multiple records at the school level.

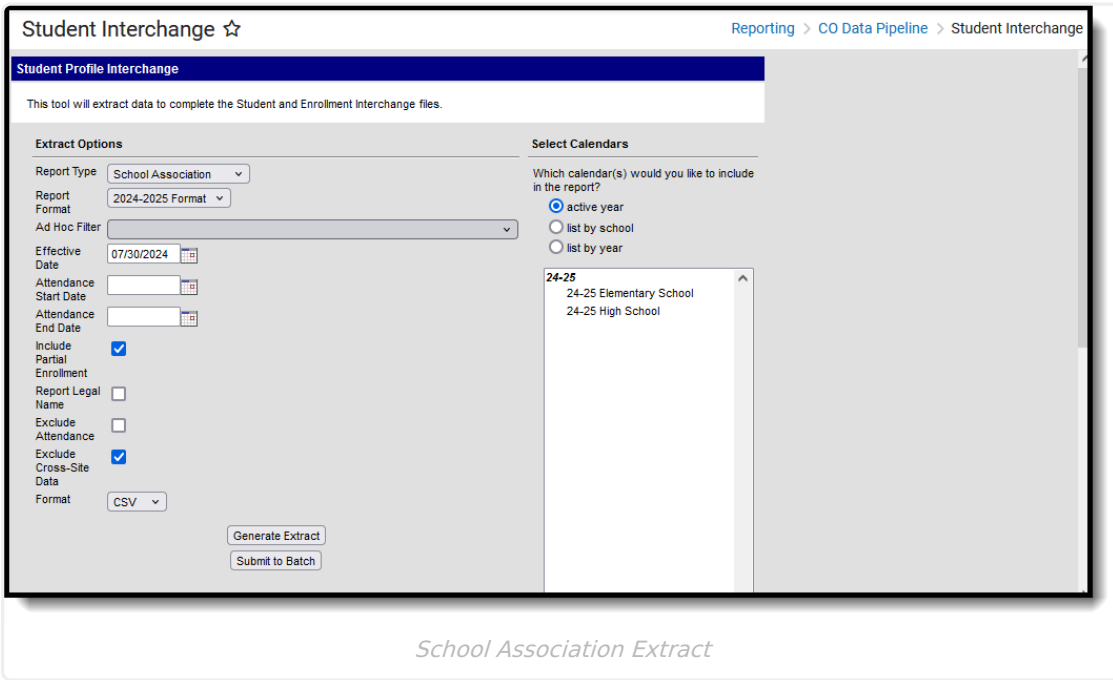

**Read** - Access and generate Student Interchange Extracts. **Write** - N/A **Add** - N/A **Delete** - N/A

For more information about Tool Rights and how they function, see the Tool [Rights](https://kb.infinitecampus.com/help/tool-rights-user) article.

# **Report Logic**

Attendance [Calculations](http://kb.infinitecampus.com/#attendance-calculations) | [Continuous](http://kb.infinitecampus.com/#continuous-in-district-and-school) in District and School | [Non-Binary](http://kb.infinitecampus.com/#non-binary-gender-reporting) Gender Reporting

Students are included in the report when a student has a primary enrollment in a state grade with

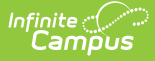

an enrollment start date that is before the Effective Date. When the **Include Partial Enrollments** checkbox is marked on the Extract Editor, partial enrollments in the selected calendar are also included.

Students are not included in this report when:

- Enrollment records are marked as No Show.
- Enrollment records are marked as State Exclude.
- Grade level is mapped to a state grade level of 002.
- Grade levels are marked as State Exclude.
- Calendars in which the student is enrolled are marked as State Exclude.

When the student's Start Status is 00: No/Not Applicable - summer dropouts only (reported in field 10, Entry Type) and when the student's End Status is 40: Discontinued schooling/dropped out (reported in field 12, Exit/Withdraw Type), these fields report as zeros up to the length of the field:

- Field 3, School Code (4 digits)
- Field 8, Entry Date (8 digits)
- Field 11, Exit/Withdraw Date (8 characters)

### **Attendance Calculations**

This report uses the Attendance Day Aggregation table for calculating attendance. See the following articles for more information on this table:

- Attendance [Aggregation](https://kb.infinitecampus.com/help/attendance-aggregation-preferences) Preferences
- Attendance [Aggregation](https://kb.infinitecampus.com/help/attendance-aggregation-refresh) Refresh

### **Continuous in District and School**

A student is considered **continuous in district** as long as the student had a primary enrollment as of the **Continuous in District Dates** and any primary enrollment from that date to the end of the school term, as long as the student was enrolled in all *instructional* days to the end of the school term. Multiple primary enrollments must be considered.

A student is considered **continuous in school** as long as they had a primary enrollment as of the **Continuous in District Dates** and any primary enrollment from that date to the end of the school term as long as the student was enrolled in all *instructional* days to the end of the school term. Multiple primary enrollments must be considered.

When the Continuous in School value reports as a 1 for a student, the Continuous in District value also reports as a 1.

Override fields exist on the state reporting [enrollment](https://kb.infinitecampus.com/help/colorado-enrollment-editors) editor. Values chosen in those fields report. When there are no values chosen, the report follows this logic:

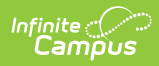

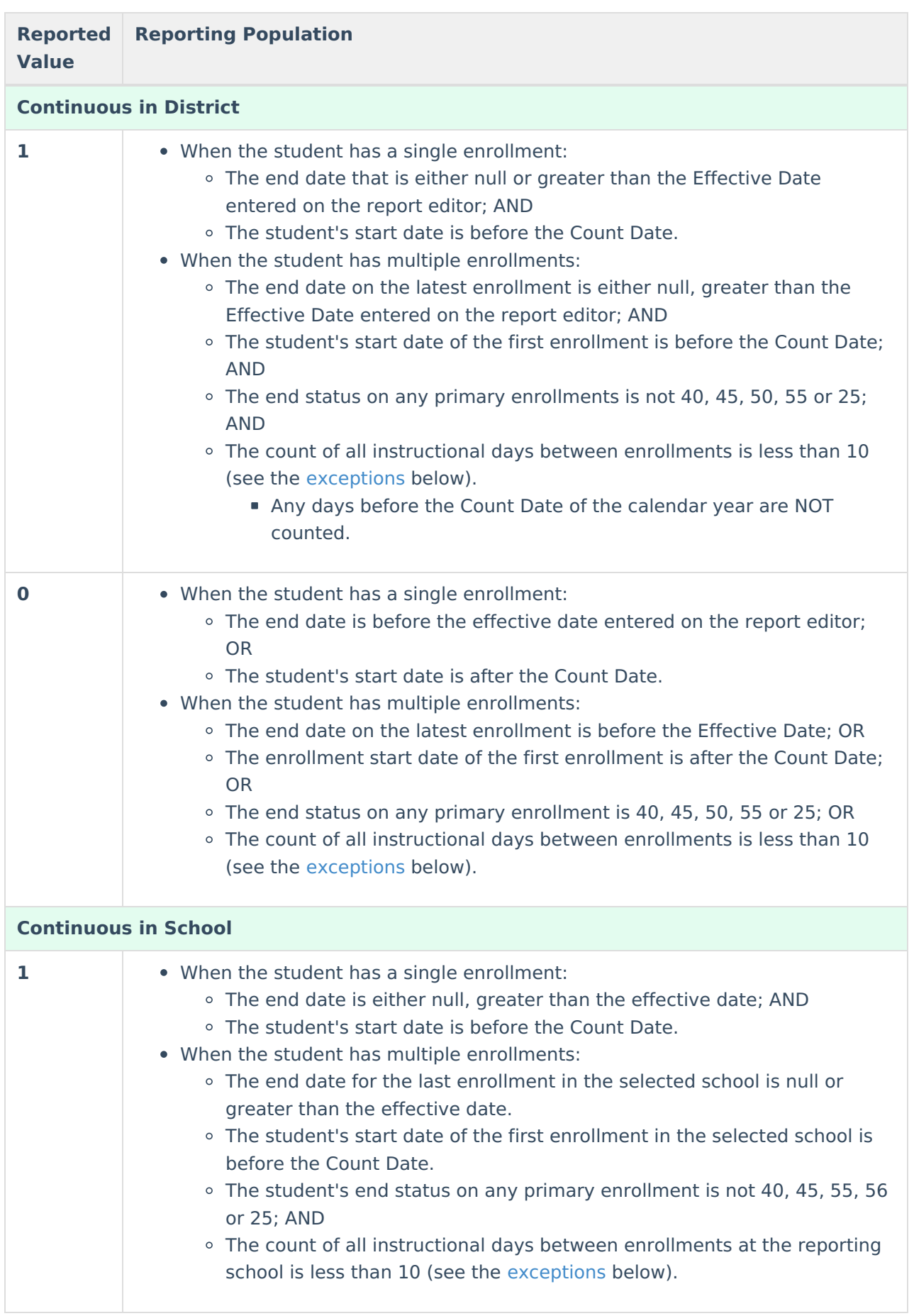

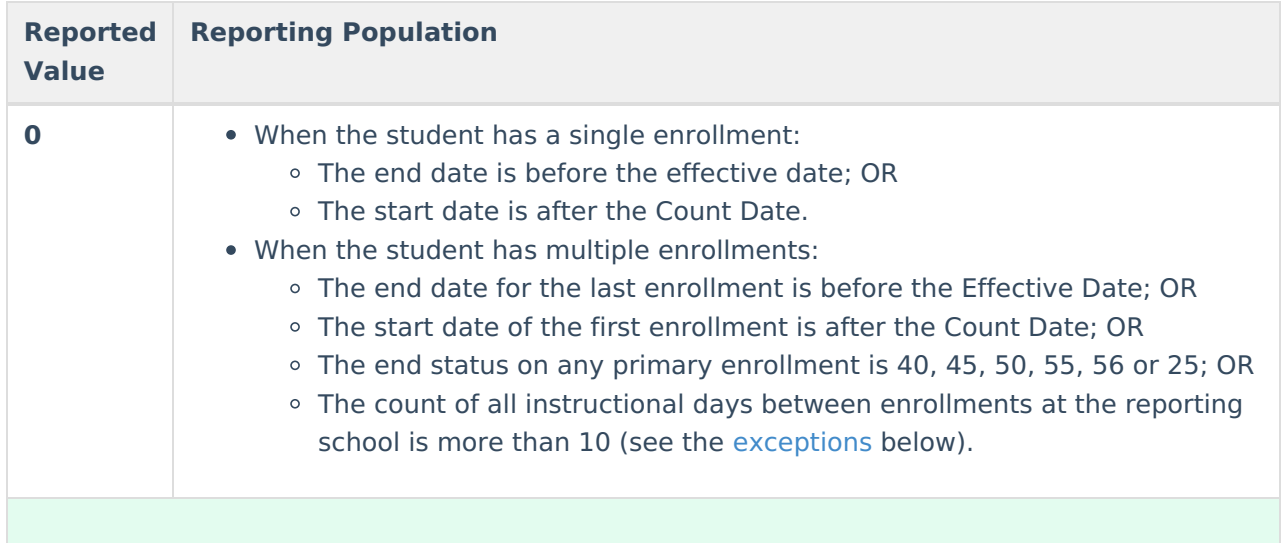

#### **Exceptions**

- When a student has an end status of 10, instructional days missed from this enrollment are not counted until the next one starts.
- When a student has an end status of 06 or 11, instructional days missed from this enrollment until next one starts are not counted when the number of days between the enrollments is less than 10. When greater than 10 days between enrollments, reports 0.
- When a student has a start status of 02, instructional days missed from this enrollment and the previous one are not counted.
- Summer school enrollments are not used in any calculations.
- When Continuous in School is 1, then Continuous in District must also be 1.

## **Non-Binary Gender Reporting**

Schools can assign students a gender of M: Male, F: Female or N: Non-binary. This is done on the [Identities](http://kb.infinitecampus.com/help/identities) tool and/or the [Demographics](http://kb.infinitecampus.com/help/demographics) tool.

Data Pipeline Extracts and other required extracts use the Legal Gender field included in the Protected Identity Information to report student identity information.

To properly record a gender of N: Non-Binary, on the Identities tool:

- 1. Assign the **Gender of N: Non-Binary** in the standard identify fields.
- 2. Assign the **Protected Identity Information Legal Gender** field to M: Male, F: Female or N: Non-Binary.
- 3. Save the record when finished.

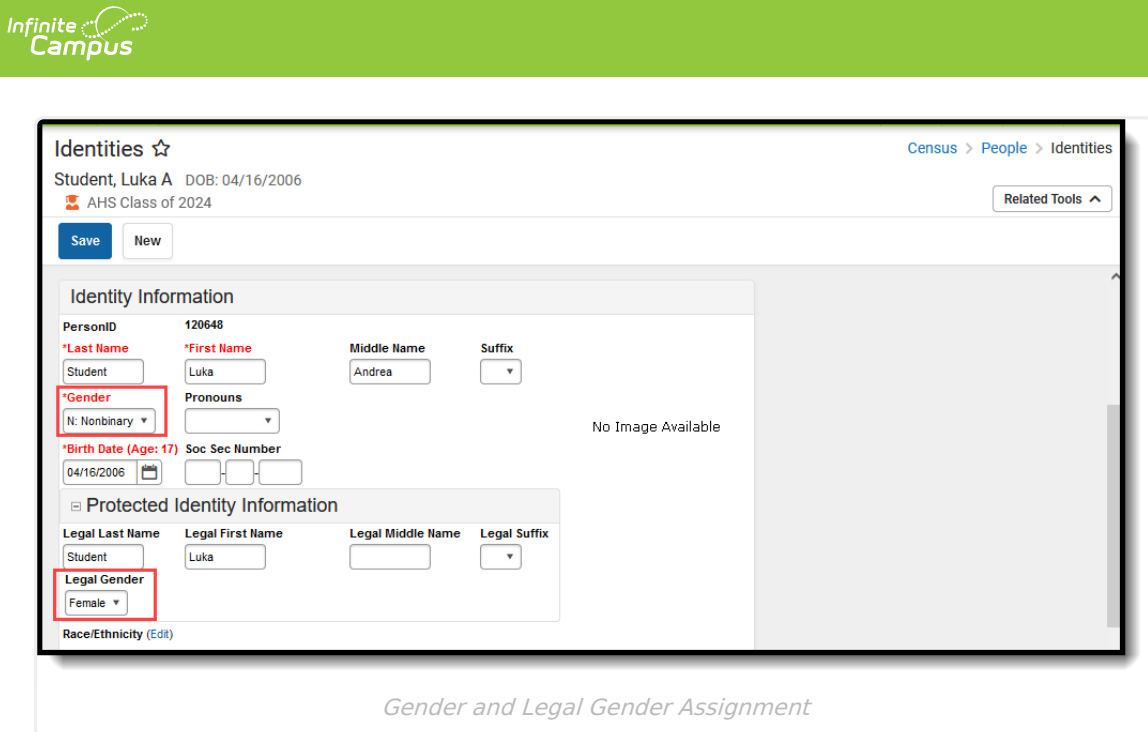

# **Report Editor**

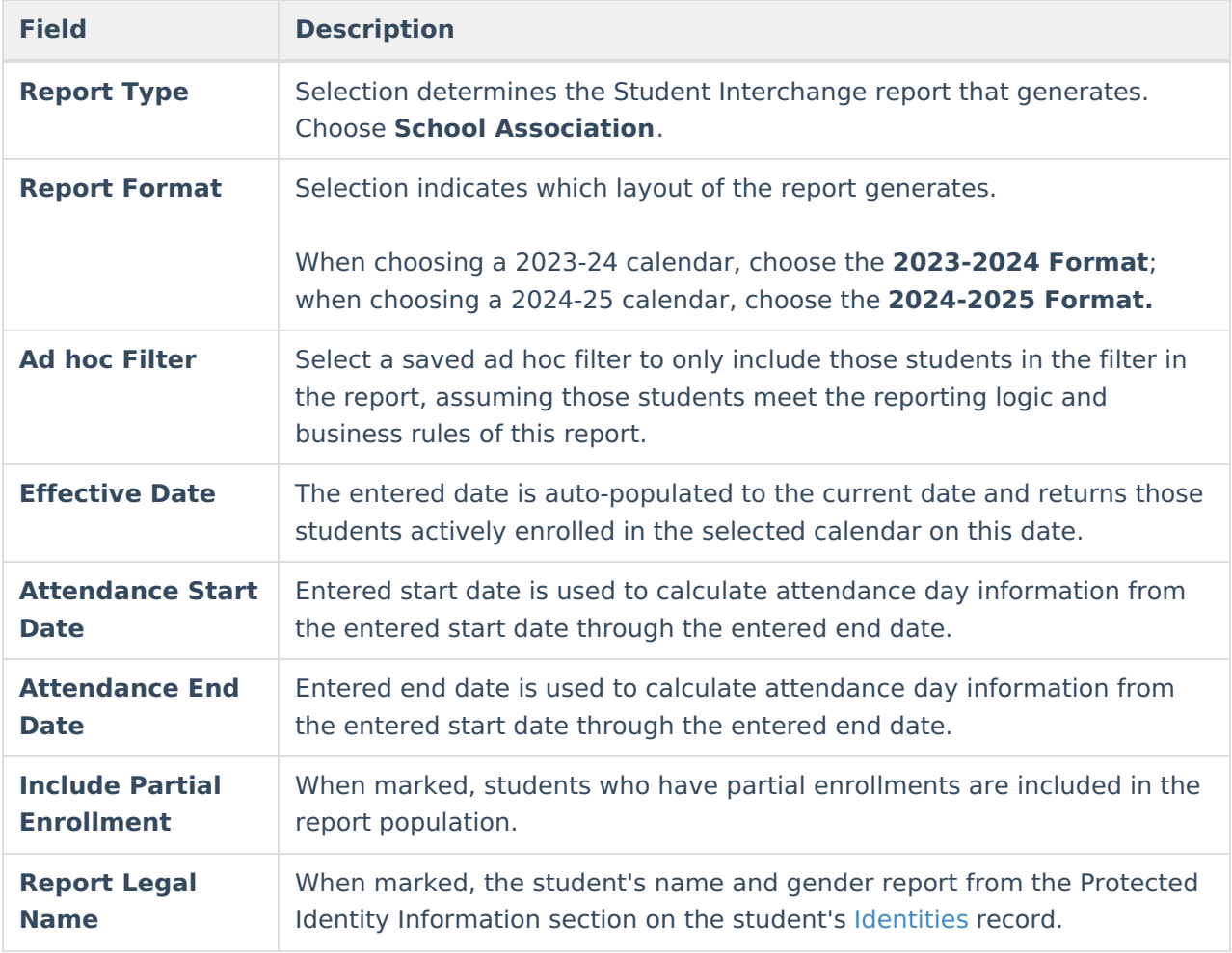

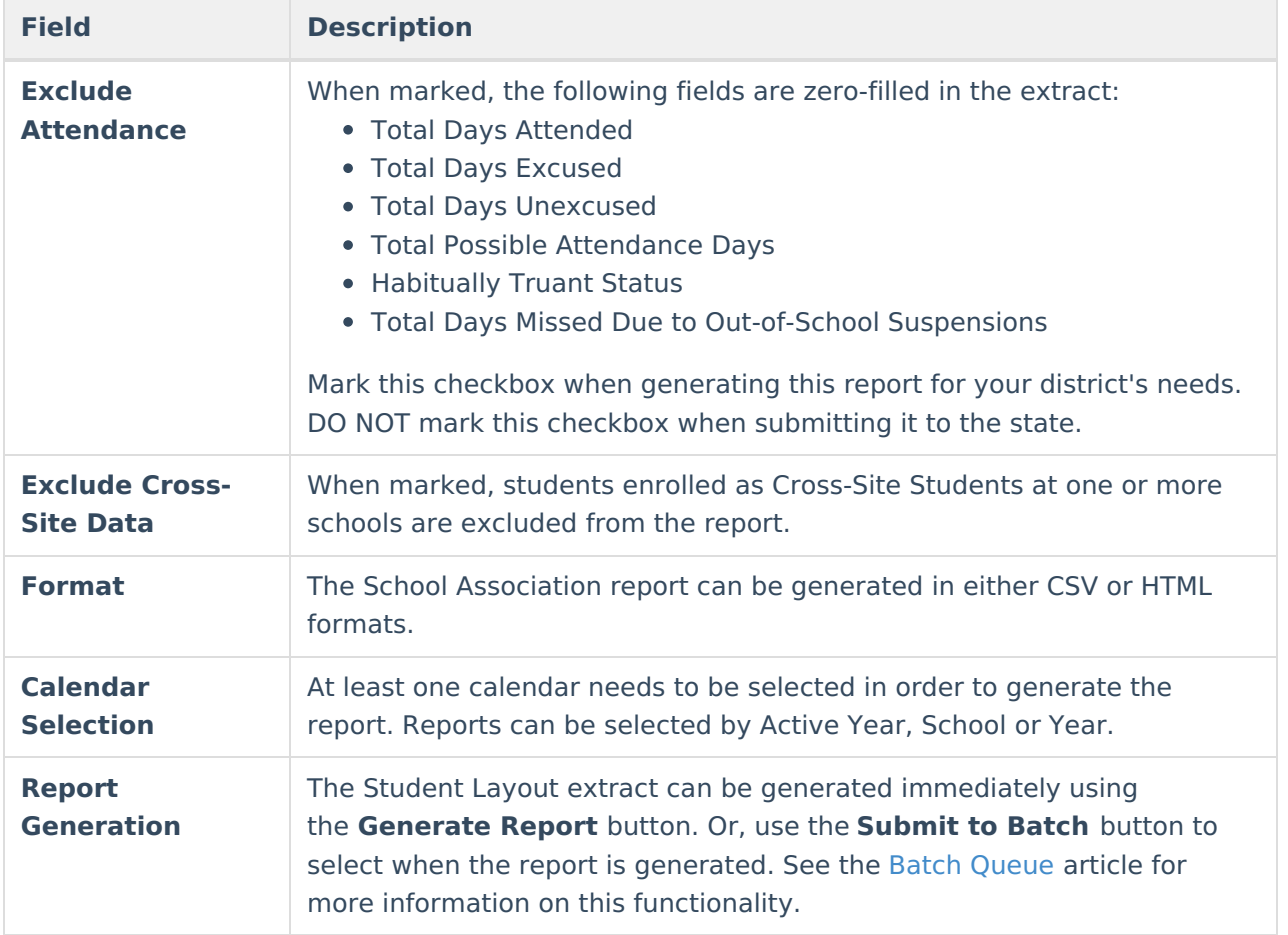

## **Generate the Report**

- 1. Select the **School Association** from the **Report Type** field.
- 2. Select the desired **Report Format**.
- 3. If desired, select students from an existing **Ad hoc Filter**.
- 4. Enter the desired **Effective Date**, **Attendance Start Date** and **Attendance End Date.**
- 5. Mark the **Include Partial Enrollment** checkbox, if desired.
- 6. Mark the **Report Legal Name** checkbox, if desired.
- 7. Mark the **Exclude Attendance** checkbox, if desired.
- 8. Mark the **Exclude Cross-Site Data** checkbox, if desired.
- 9. Select the **Format** of the report.
- 10. Select the **Calendar(s)** from which to report information.
- 11. Click the **Generate Extract** button or use the **Submit to Batch** button. The report displays in the desired format.

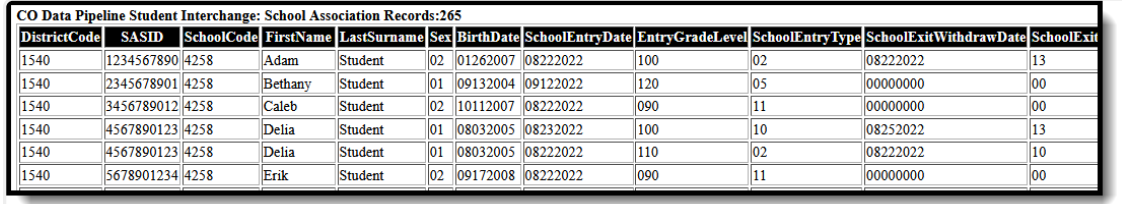

School Association - HTML Format

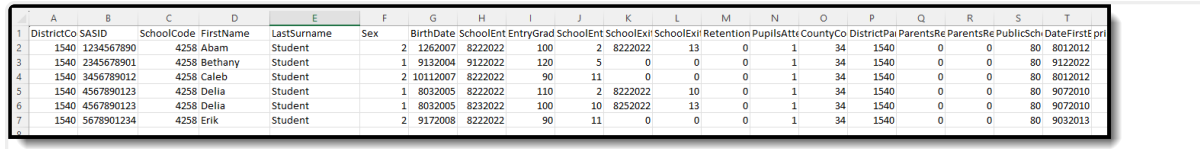

School Association - CSV Format

# **Report Layout**

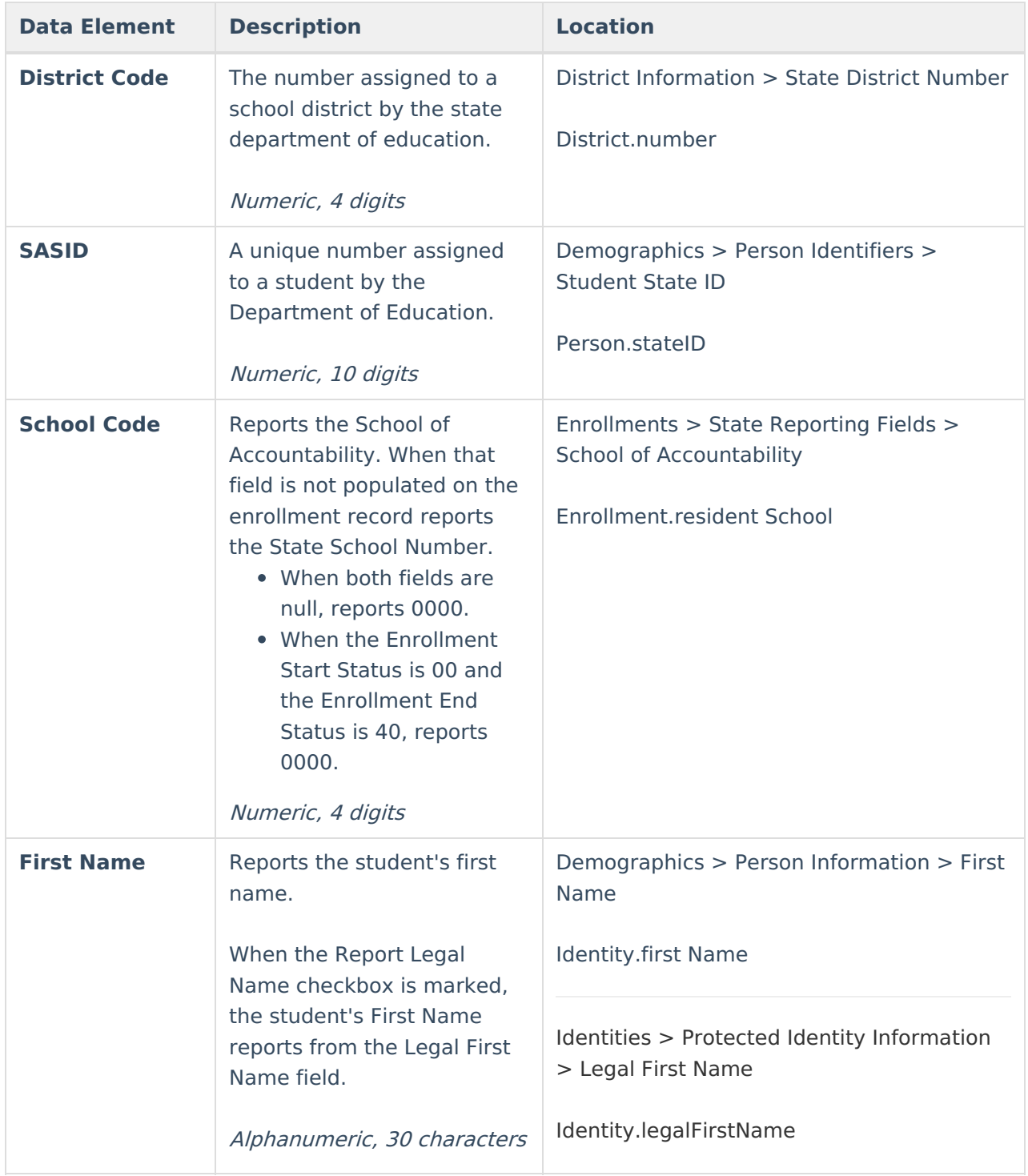

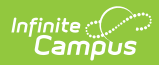

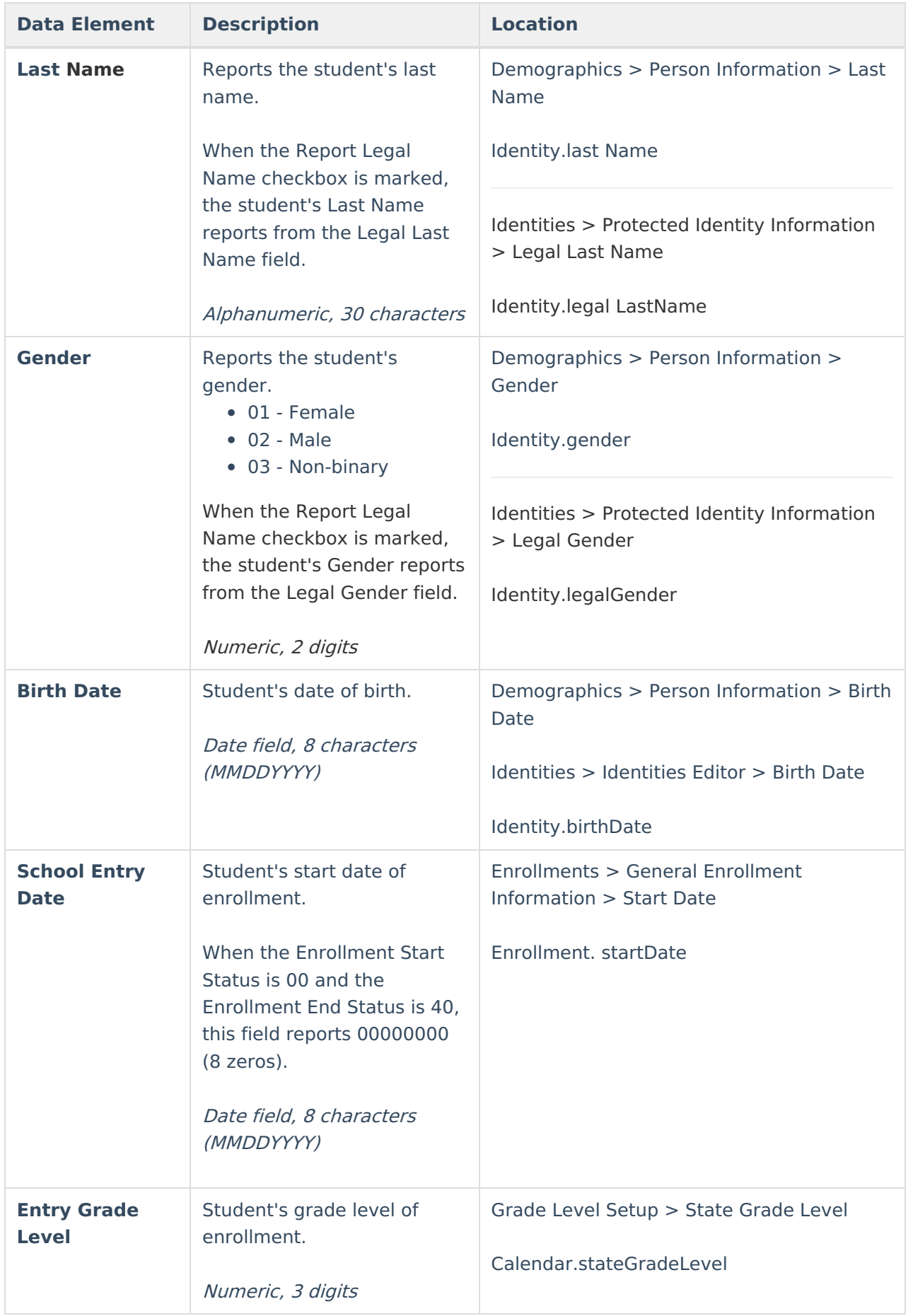

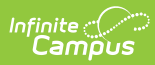

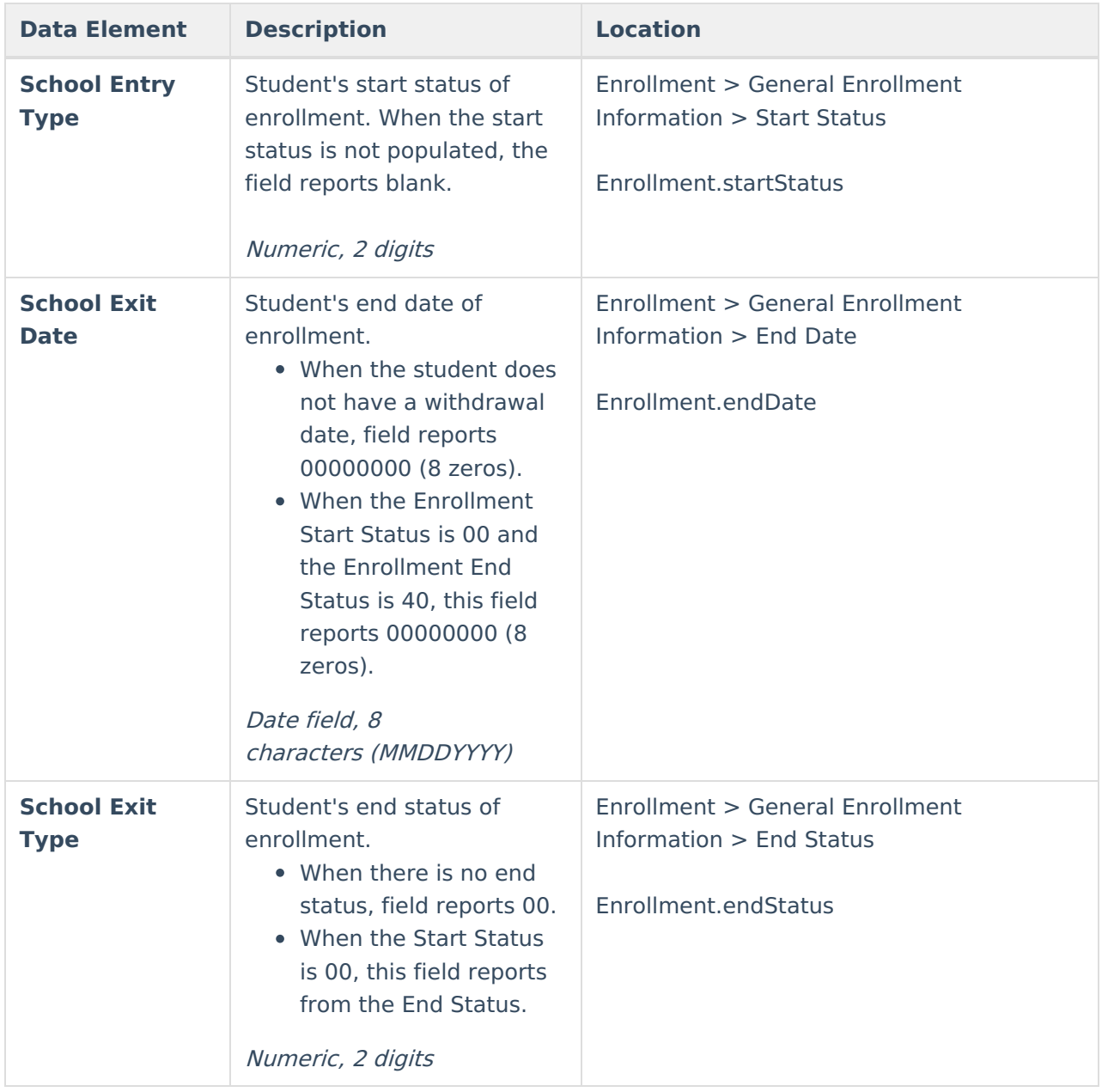

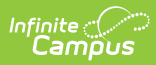

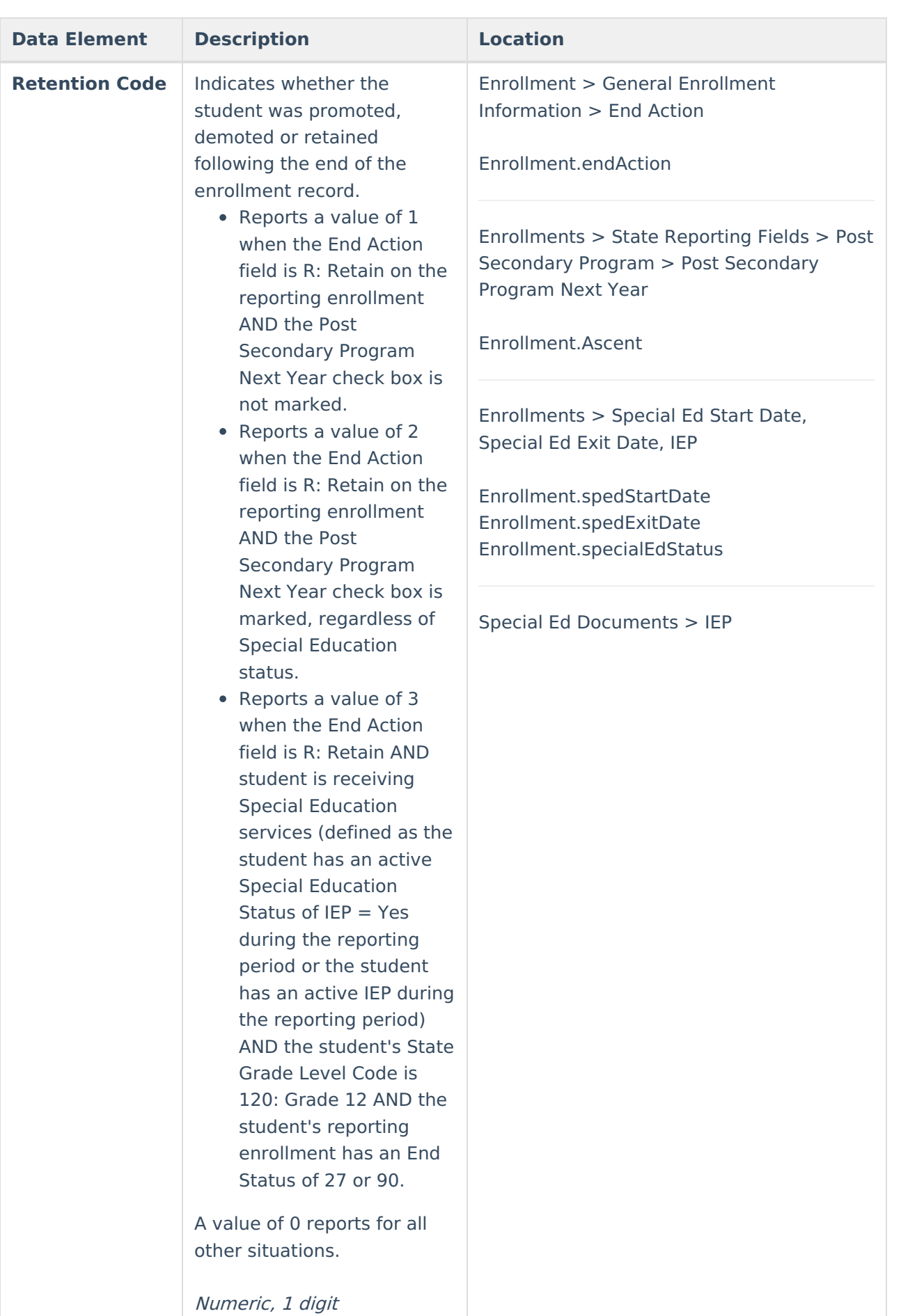

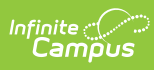

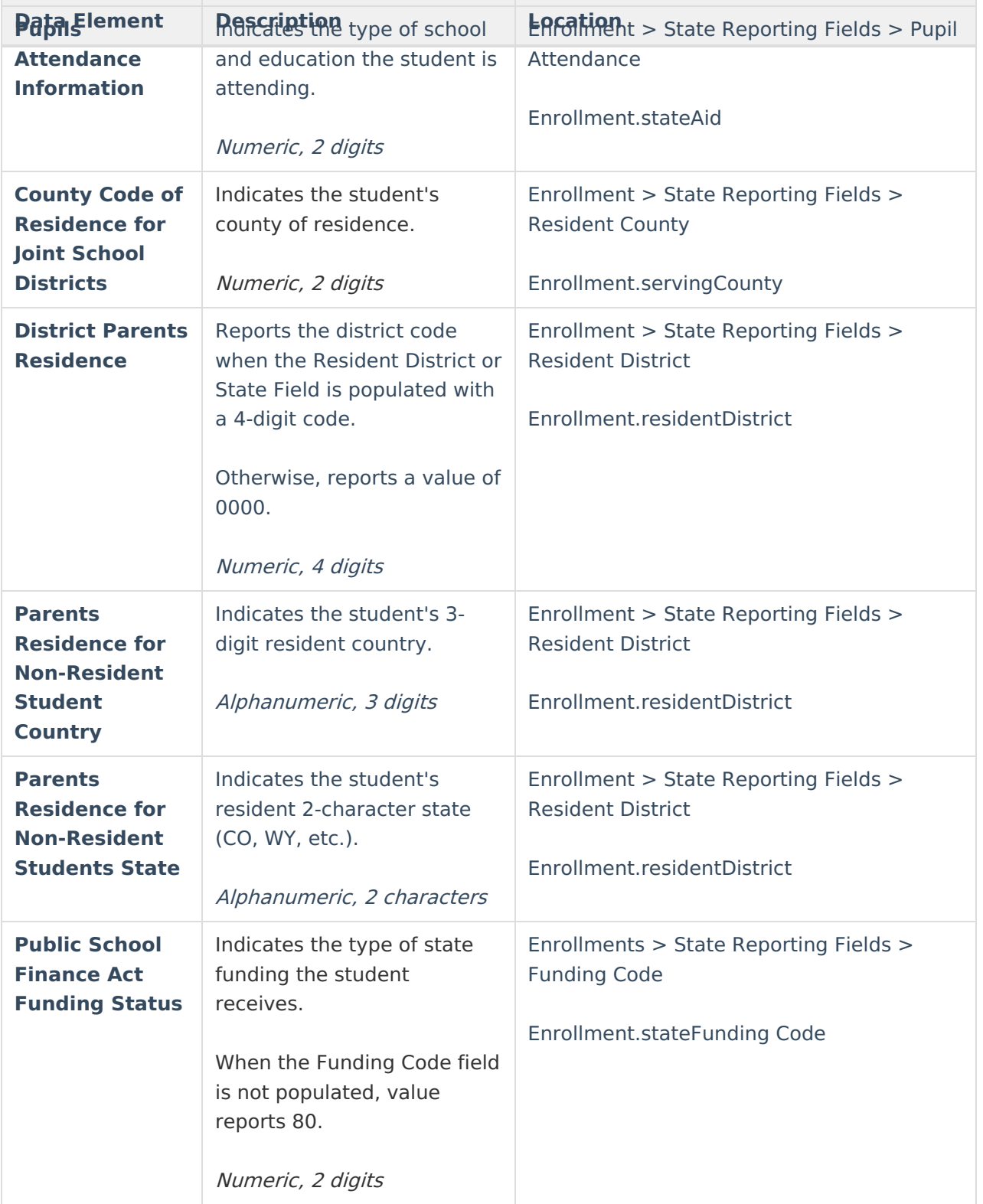

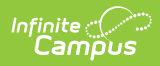

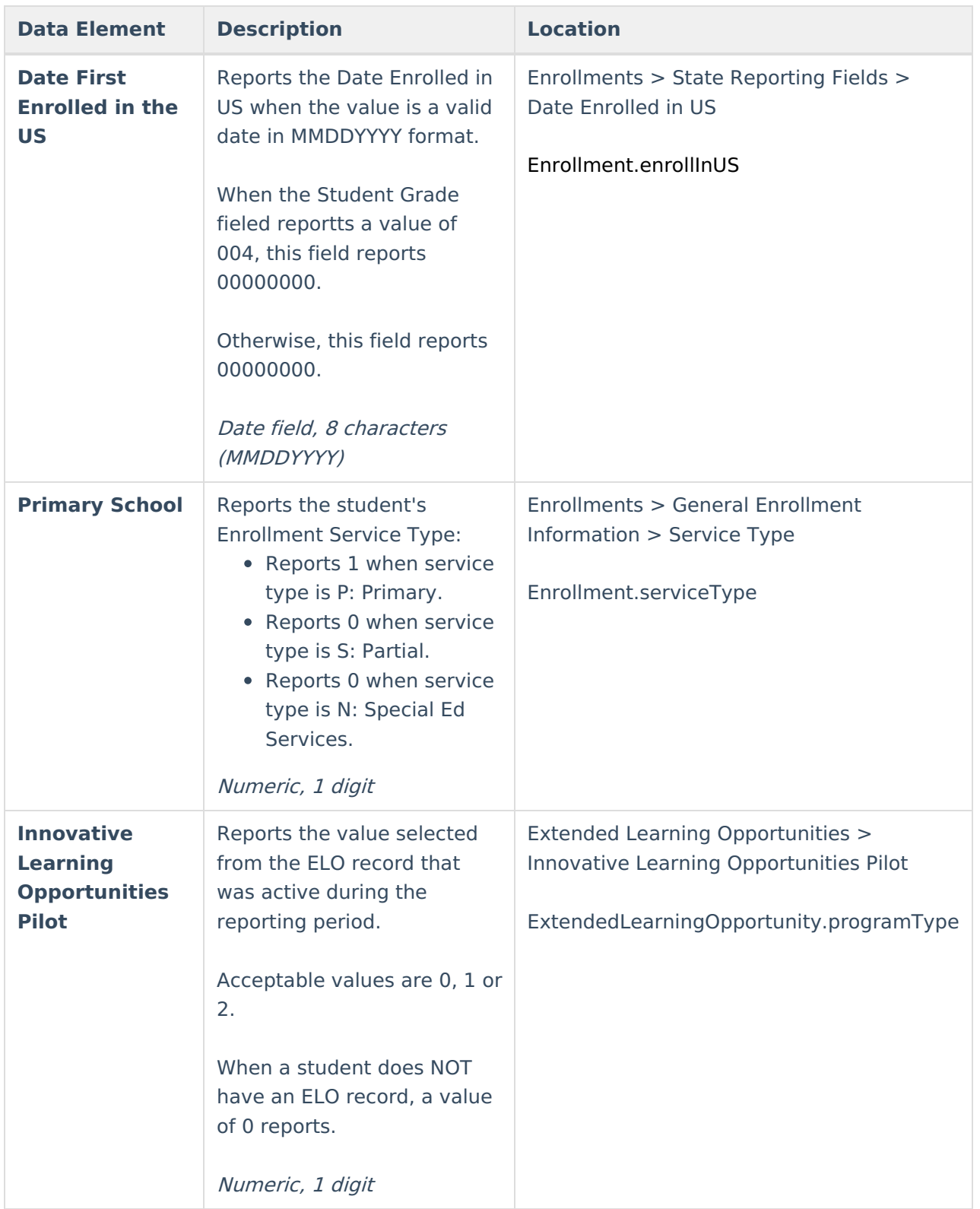

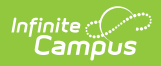

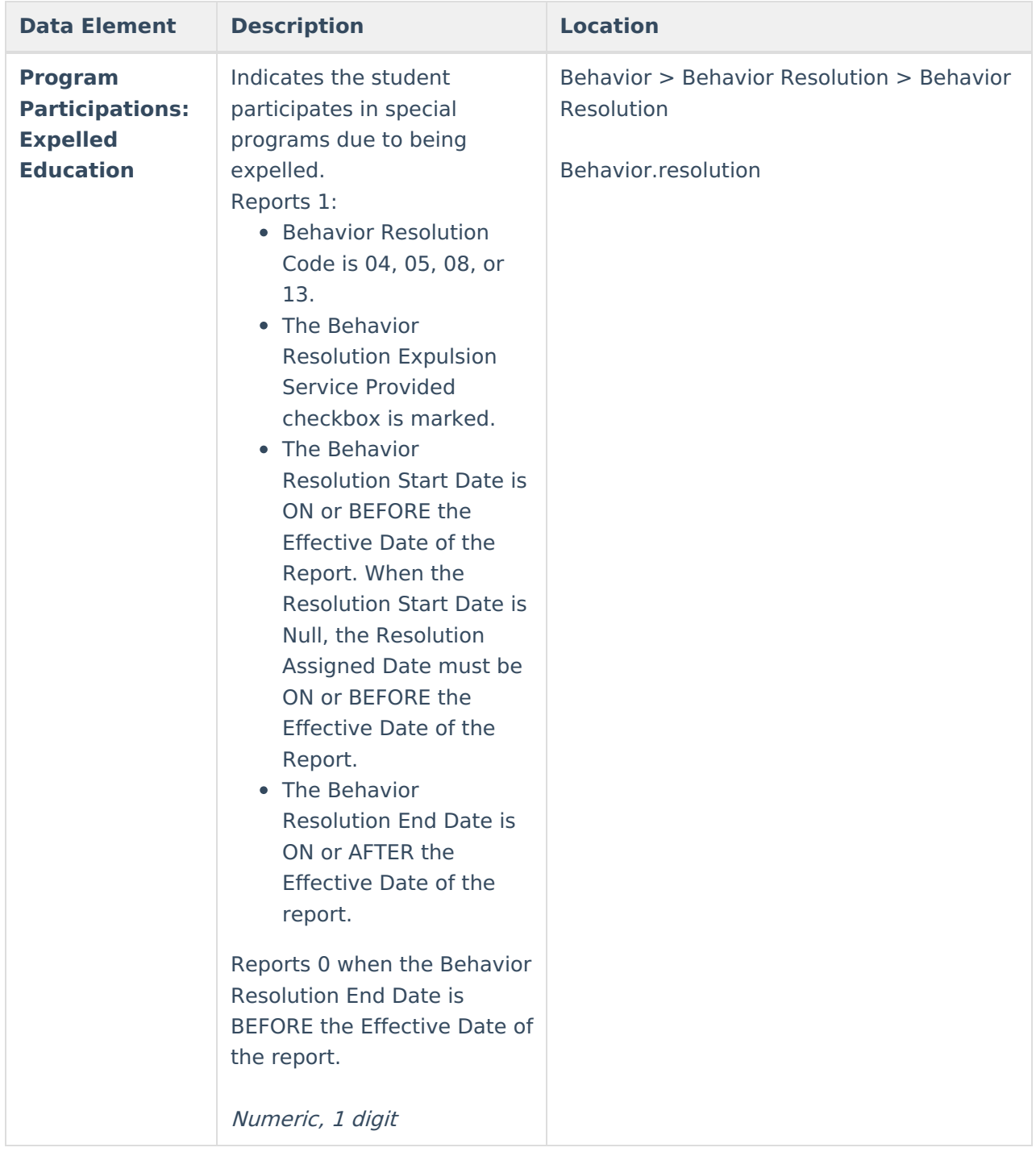

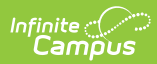

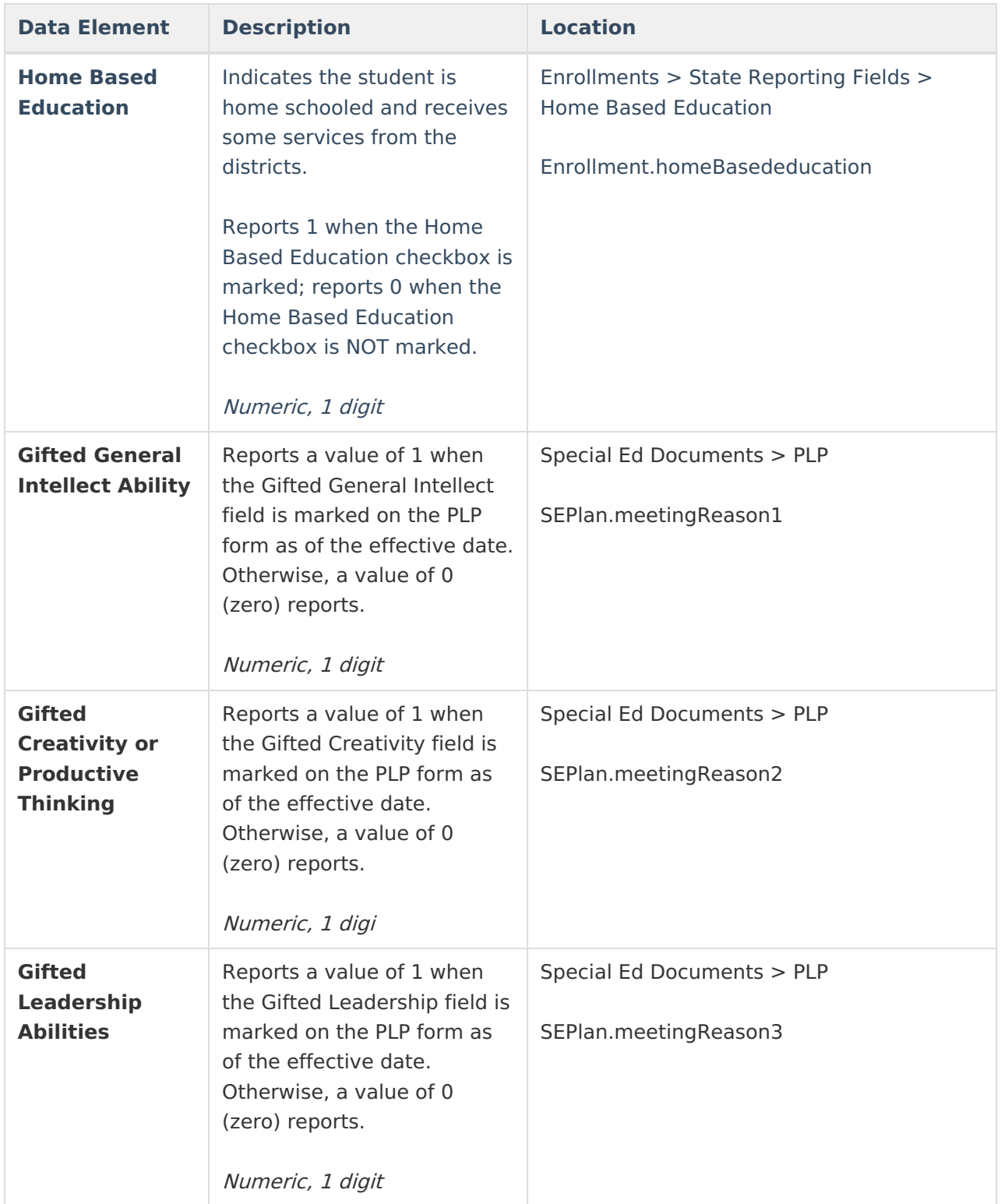

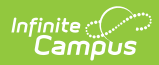

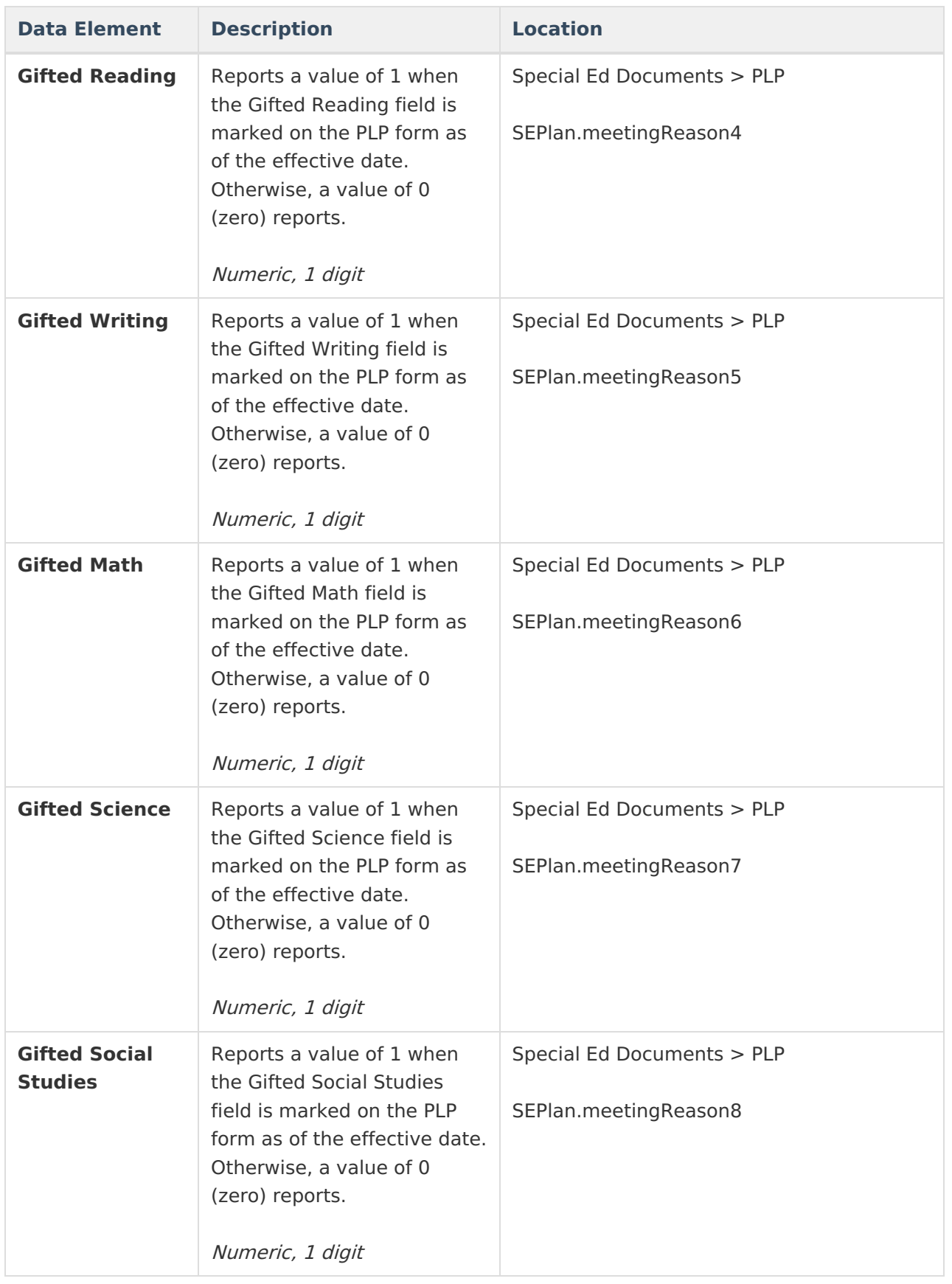

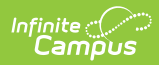

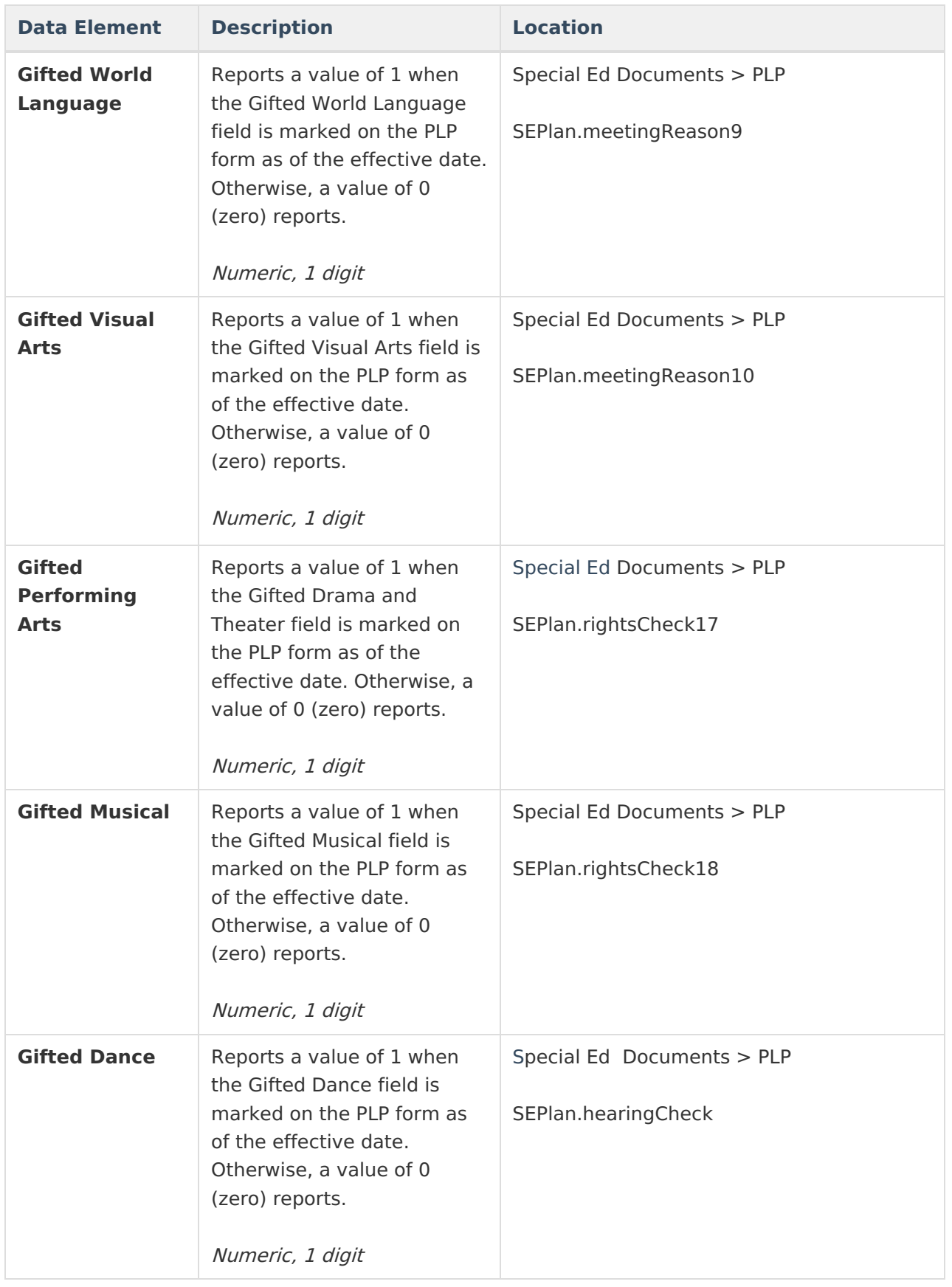

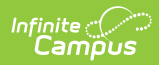

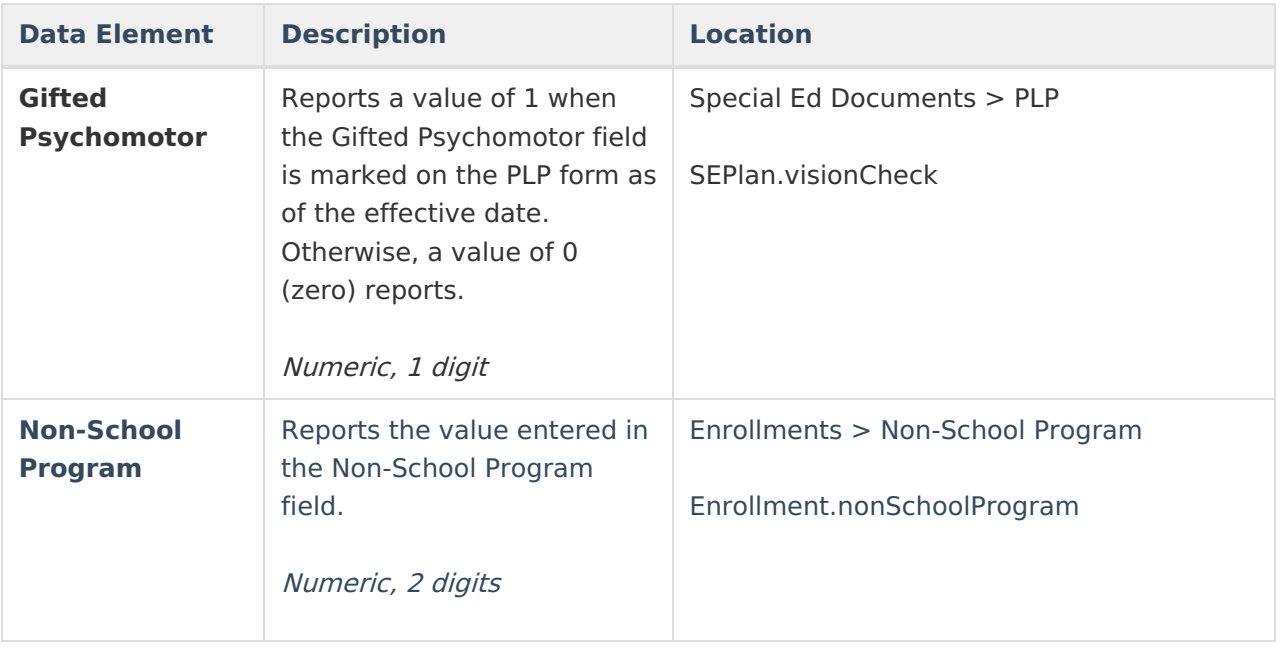

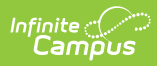

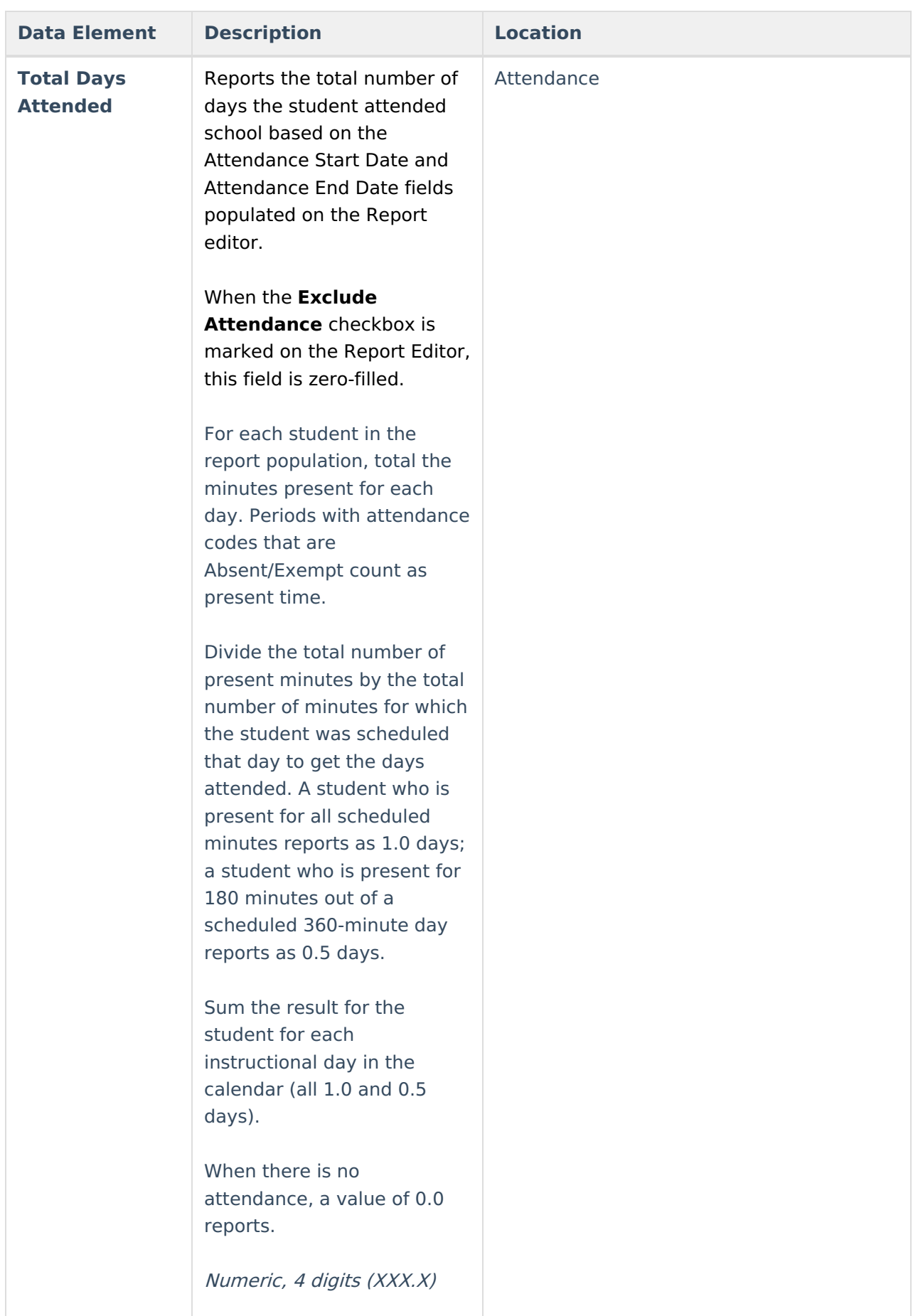

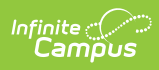

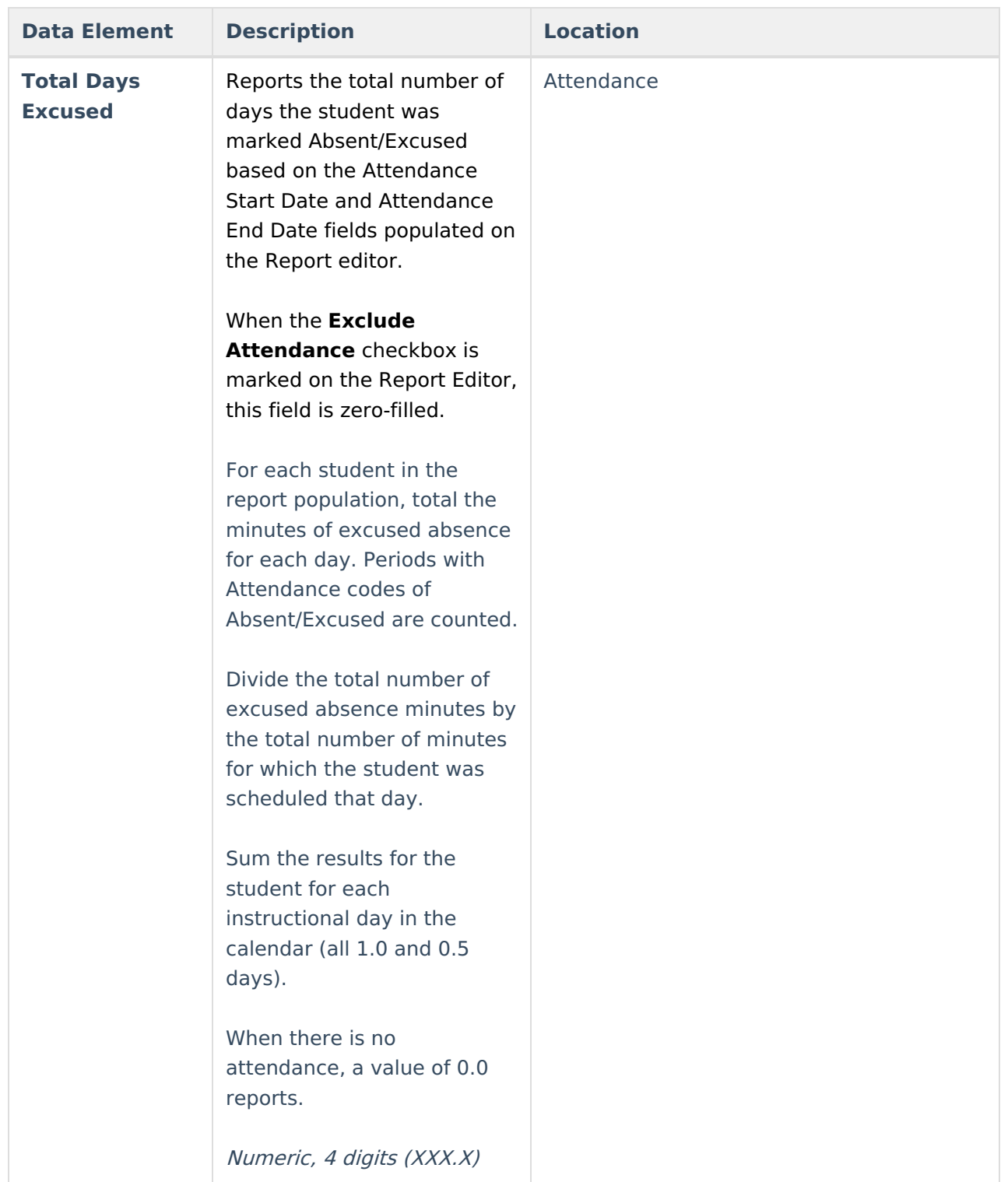

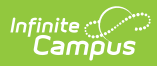

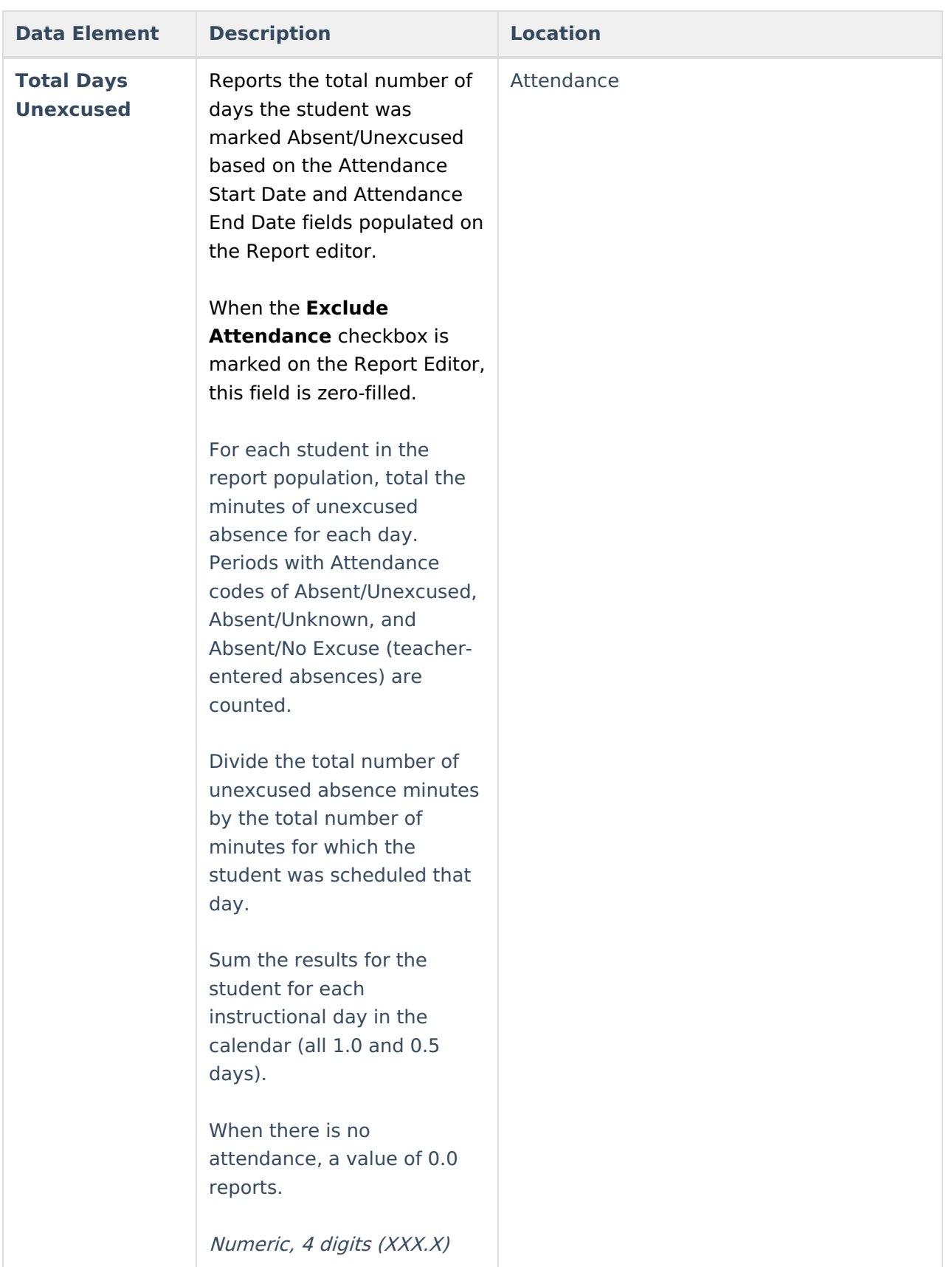

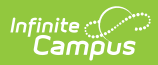

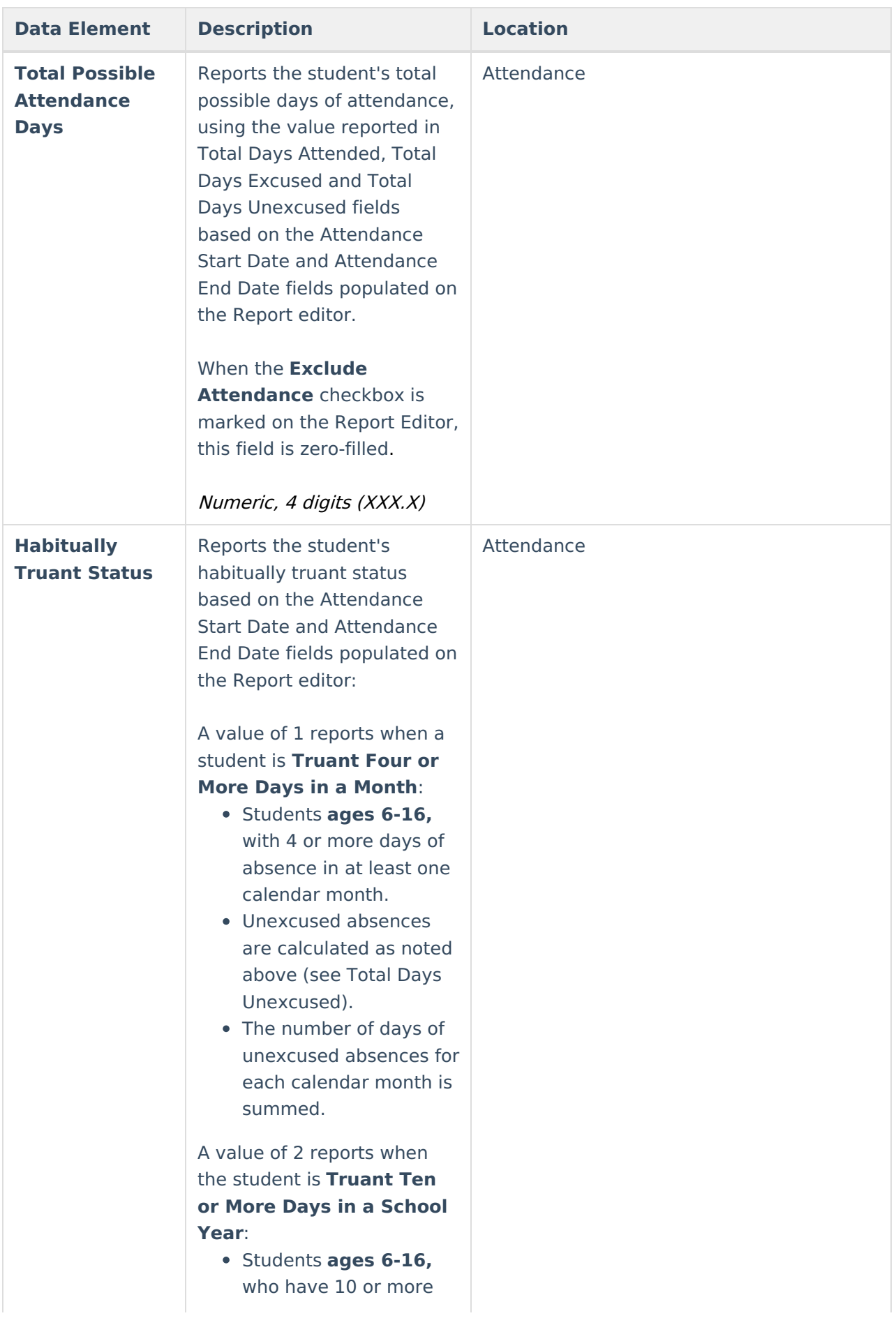

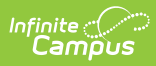

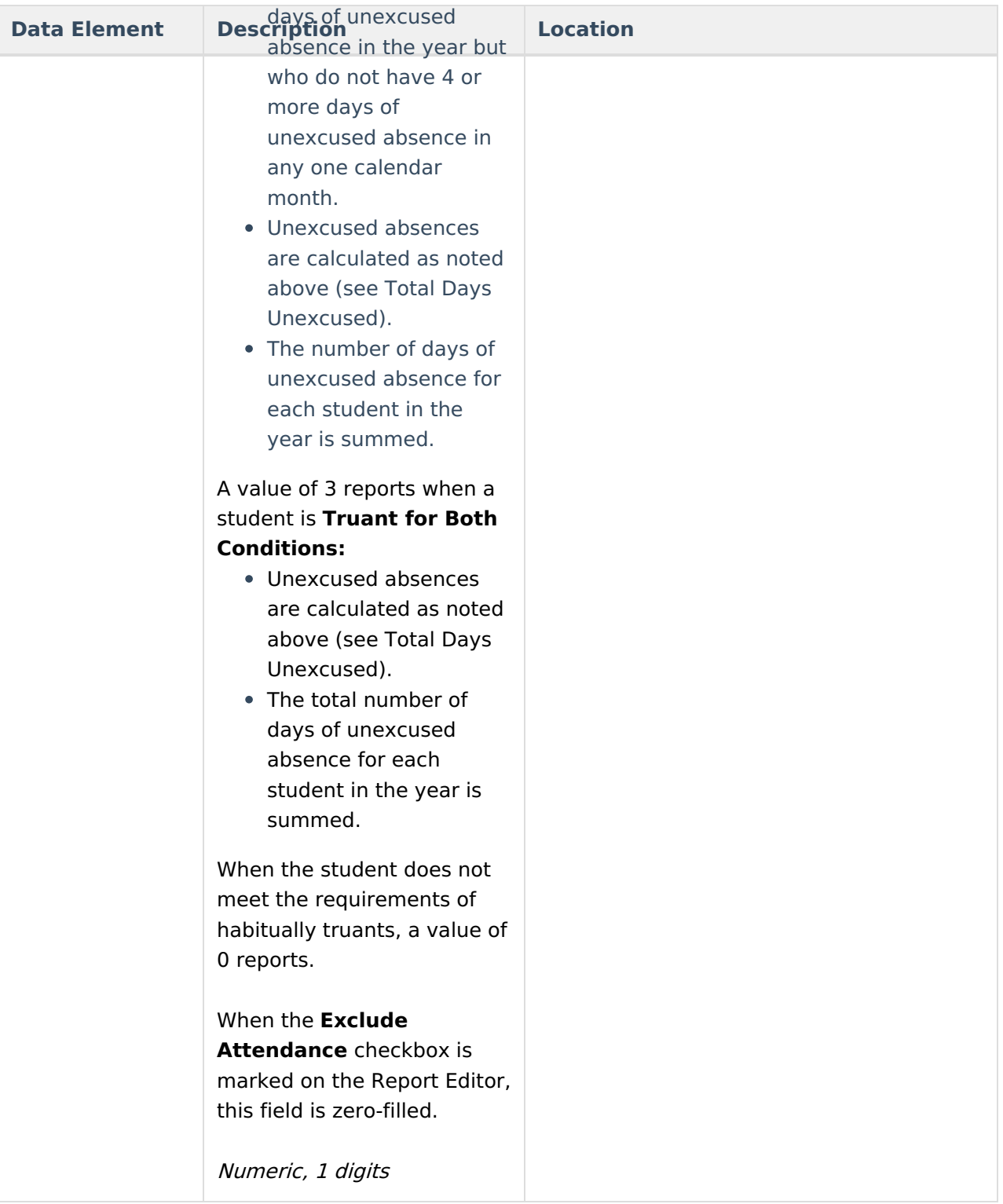

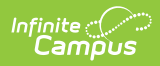

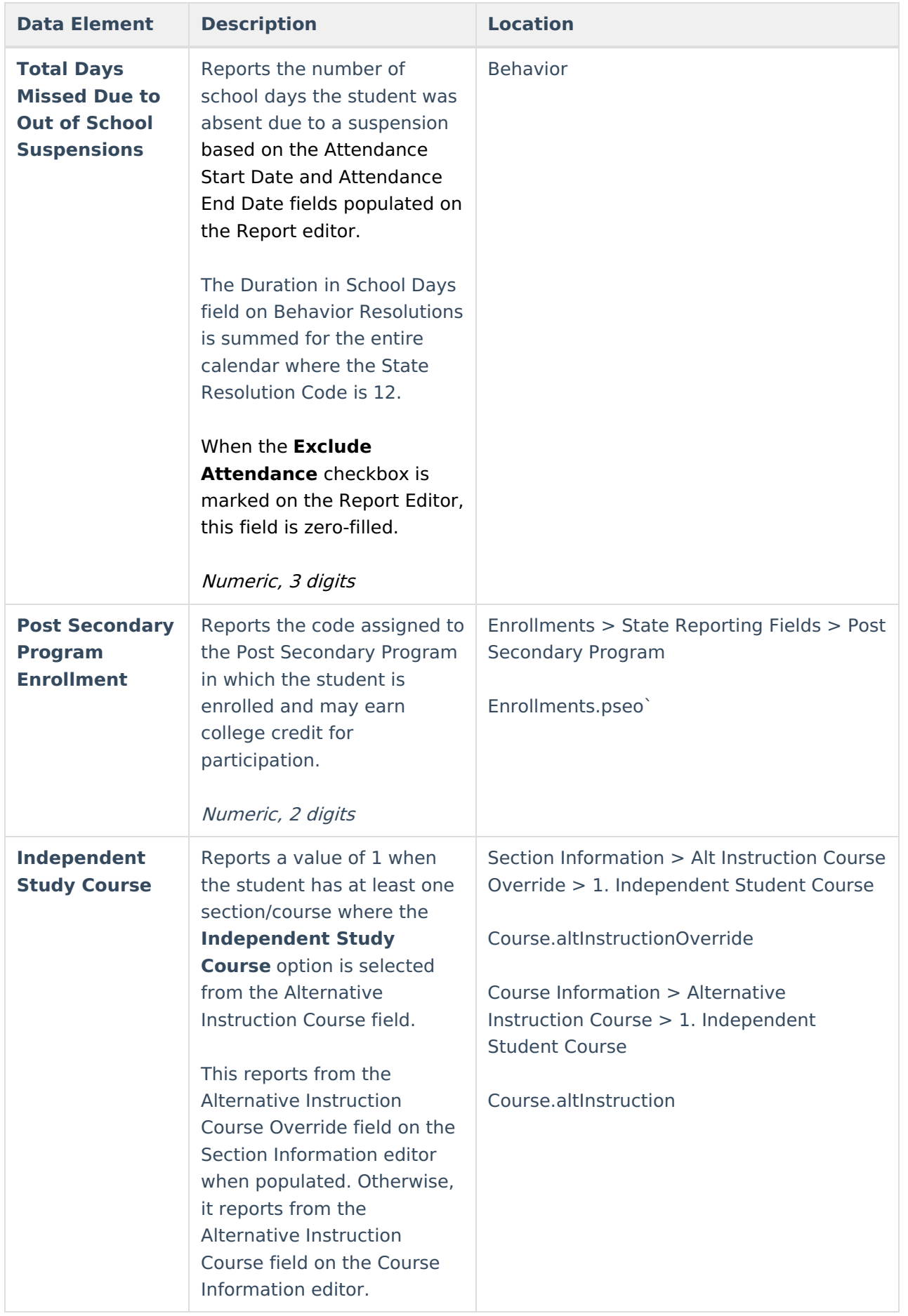

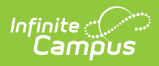

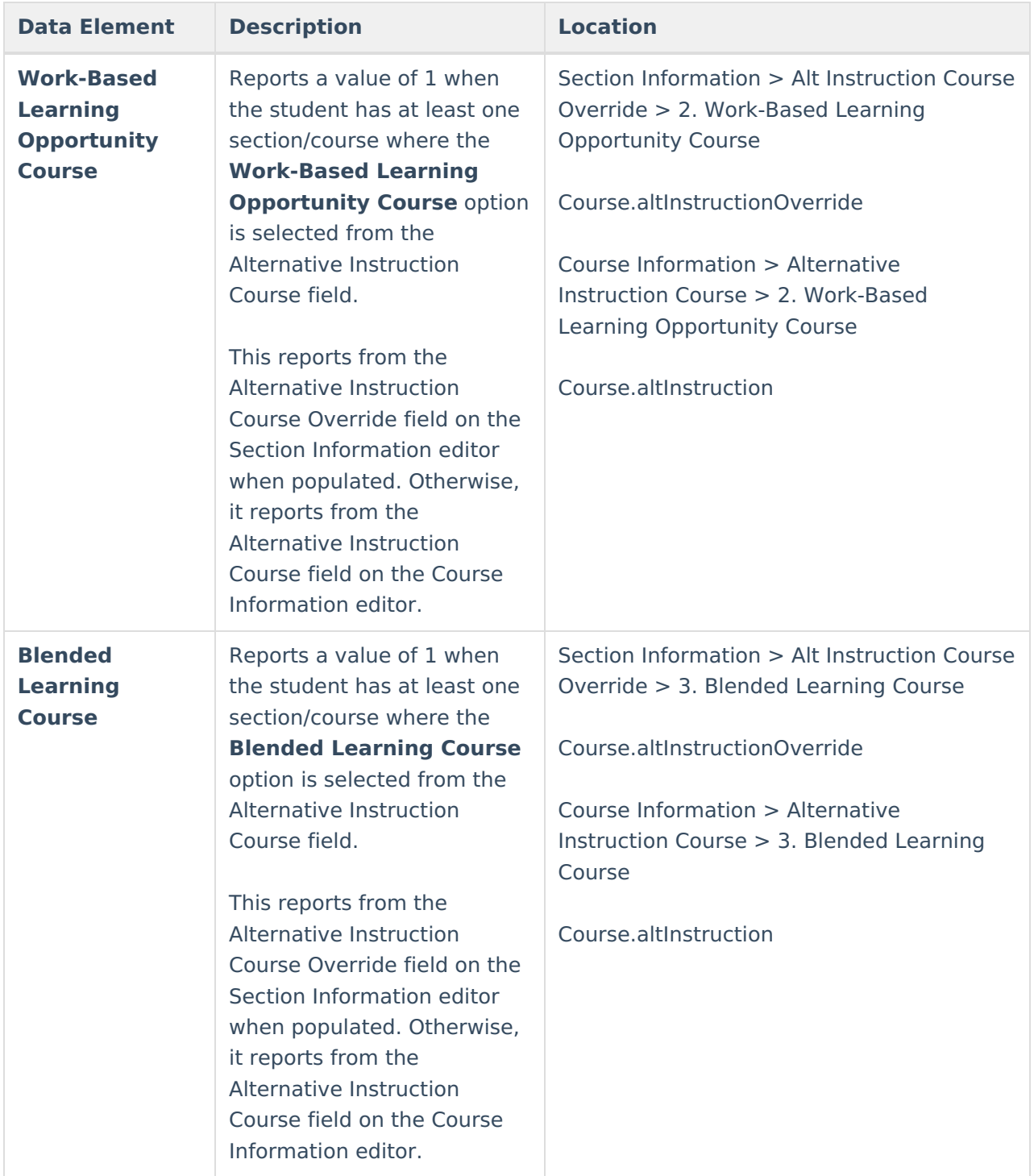

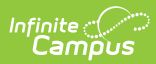

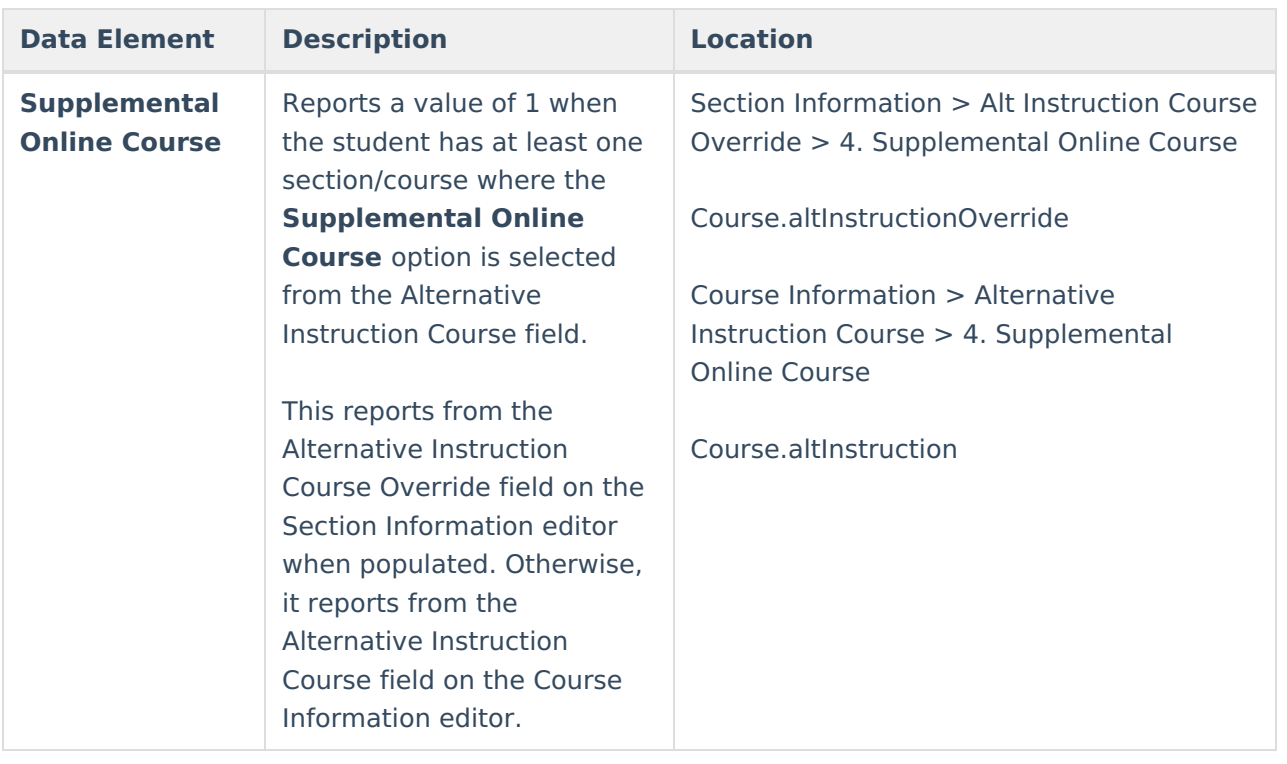